# **Vejledning til oprettelse af MitID Erhverv**

DFIM

18. oktober 2023

## **Vejledning til oprettelse af MitID Erhverv**

Denne vejledning er udarbejdet med henblik på at hjælpe alle virksomheder, som ikke kan logge på med sit Private MitID på Private tjenester, med at oprette MitID Erhverv. Er du i tvivl om du har brug for MitID Erhverv, så følg vejledningen ''Har I behov for MitID Erhverv''. Har I behov for MitID Erhverv - MitID [Erhverv \(mitid-erhverv.dk\)](https://www.mitid-erhverv.dk/tilslutning/har-i-behov-for-mitid-erhverv/)

Vejledningen gælder for følgende virksomheder:

- Foreninger
- Enkeltmandsvirksomheder
- VSO

- ApS
- A/S
- Kommanditselskab
- Andelsselskab
- Andre selskaber
- Andre organisationstyper

#### **Vejledning til oprettelse af MitID Erhverv**

På MitID's hjemmeside findes en vejledning, som beskriver step for step, hvad man som privatperson og virksomhed skal fortage sig, for at tilslutte sig til MitID Erhverv. [https://www.mitid-erhverv.dk/tilslutning/sadan-far-i-mitid-erhverv/aps-a-s](https://www.mitid-erhverv.dk/tilslutning/sadan-far-i-mitid-erhverv/aps-a-s-kommanditselskab-andelsselskab-og-andre-selskaber/)[kommanditselskab-andelsselskab-og-andre-selskaber/](https://www.mitid-erhverv.dk/tilslutning/sadan-far-i-mitid-erhverv/aps-a-s-kommanditselskab-andelsselskab-og-andre-selskaber/)

DFIM har valgt at udarbejde et trin for trin vejledning for selve tilslutningen til MitID Erhverv og selve opsætningen til MitID Erhverv, for at gøre det muligt at logge ind på DFIM hjemmeside for erhvervsdrivende - [DFIM -Login \(dagsgebyr.dk\).](https://selvbetjening.dagsgebyr.dk/Login)

Bemærk at din virksomhed skal have MitID Erhverv for at kunne logge på DFIM's selvbetjeningsløsning pånær enkeltmandsvirksomheder.

Følg **step 1 til 15** i nedenstående vejledning.

- Step 1 8 Vejledning for tilslut organisationen
- Step 9 15 Vejledning for opsæt organisationen

# **Step 1 – Tilslut organisationen**

- Tryk på linket Du skal tilslutte din [organisation, MitID](https://tilslut.nemlog-in.dk/) Erhverv (nemlog[in.dk\)](https://tilslut.nemlog-in.dk/)
- Start tilslutningen

4

- Login med dit Privat MitID.
- Indtast dit BRUGER-ID og godkend via MitID app'en.

Du skal tilslutte din organisation

For at I kan begynde at bruge MitID Erhverv, skal du tilslutte jeres organisation, og organisationen skal acceptere vilkårene for MitID Erhverv. I den forbindelse skal du identificere dig overfor systemet med dit private MitID.

(i) For at gennemføre tilslutningen skal du bruge følgende: Din e-mailadresse Dit private MitID

Efter tilslutningen skal dén organisationsadministrator, du har valgt (kan være dig selv), stå for opsætning af jeres organisation i MitID Erhverv. I kan altid efterfølgende ændre jeres opsætningsvalg i MitID Erhverv under Indstillinger.

Du kan finde hjælp her: <u>Vejledning til tilslutning</u>Ø **Start tilslutning** 

# **Step 2 – Tilslut organisationen**

- Har bruger flere virksomheder, skal virksomheden det drejer sig om vælges
- Vælg derefter ''Næste''.

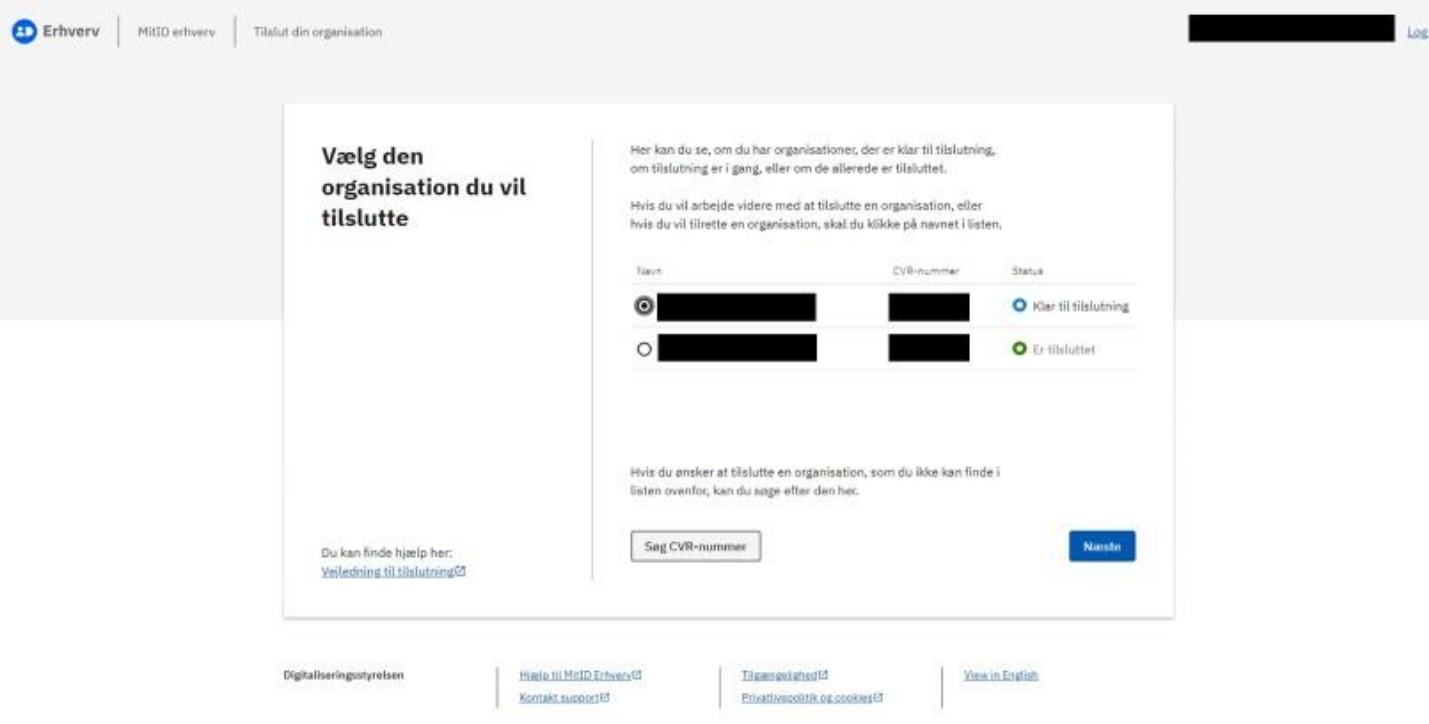

# **Step 3 – Tilslut organisationen**

 $\bullet$ 

- Vilkårene for MitID Erhverv skal accepteres
- Vælg derefter "Næste".

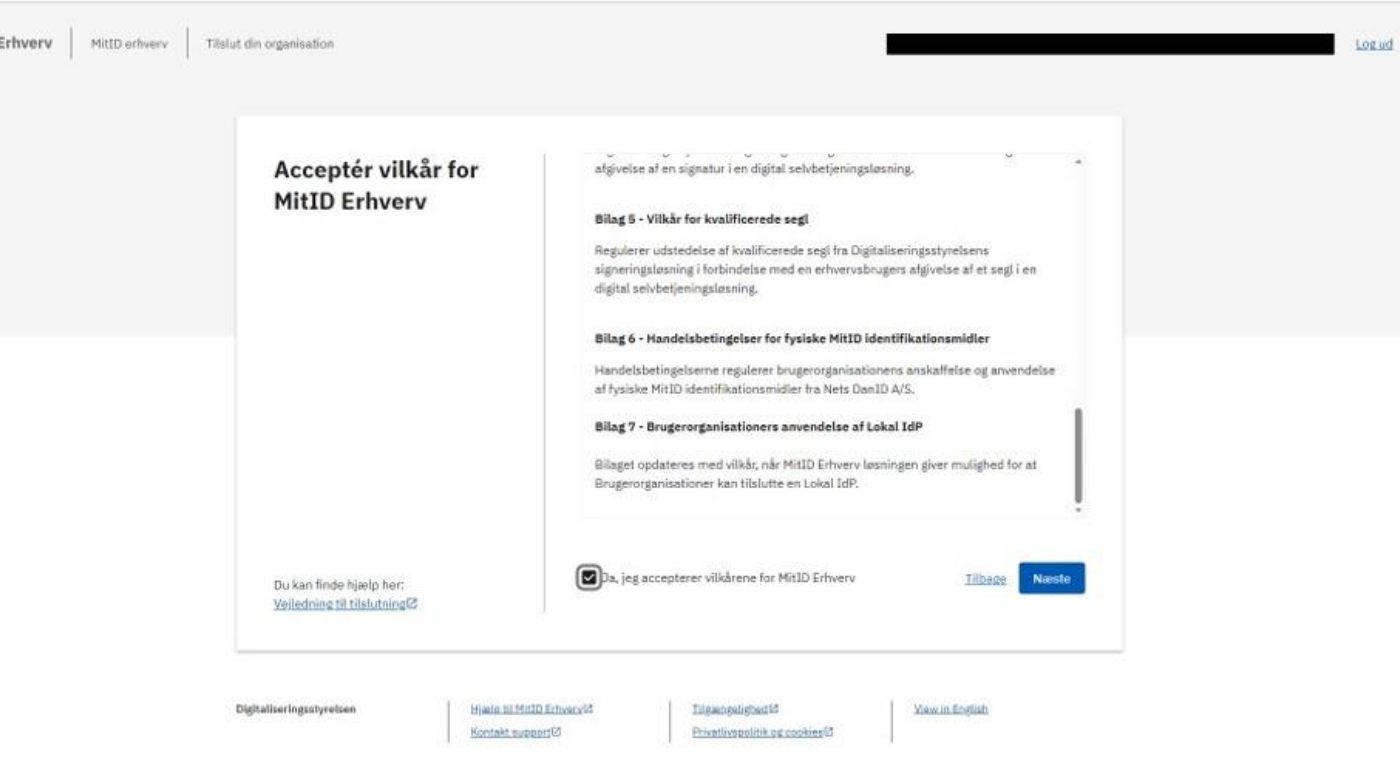

# **Step 4 – Tilslut organisationen**

- På næstkommende side, skal bruger indtaste sine oplysninger
- Fornavn

- Efternavn
- Email
- Telefonnummer (Frivilligt)
- Vælg derefter "Næste".

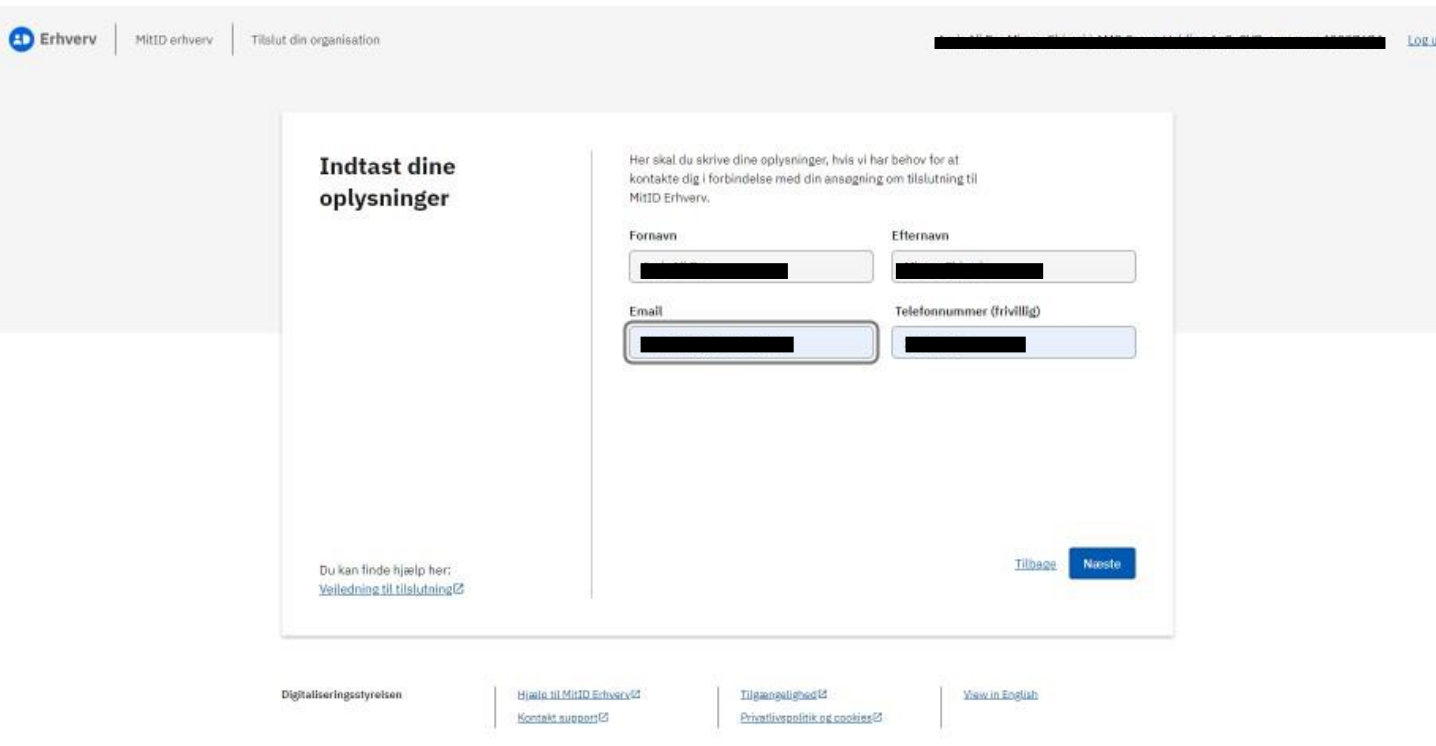

# **Step 5 – Tilslut organisationen**

- Bruger skal her oplyse med navn og email, hvem der skal laves opsætningen til i MitID Erhverv.
- Det kan enten være en ledelsesrepræsentant eller der kan tilføjes en ny administrator
- Vælg derefter "Næste".

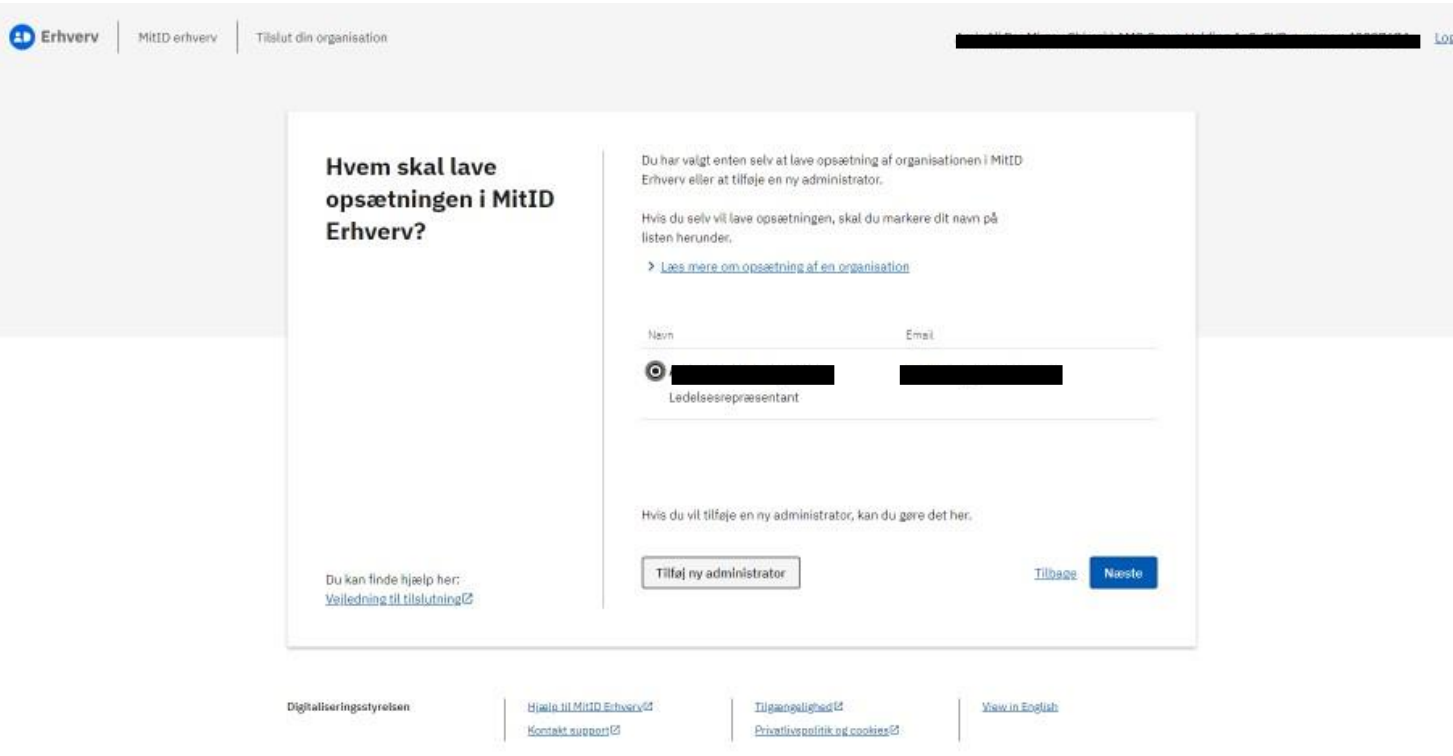

## **Step 6 – Tilslut organisationen**

- Her bekræfter bruger, at oplysningerne på den valgte administrator, er korrekt.
- Vælg derefter "Næste".

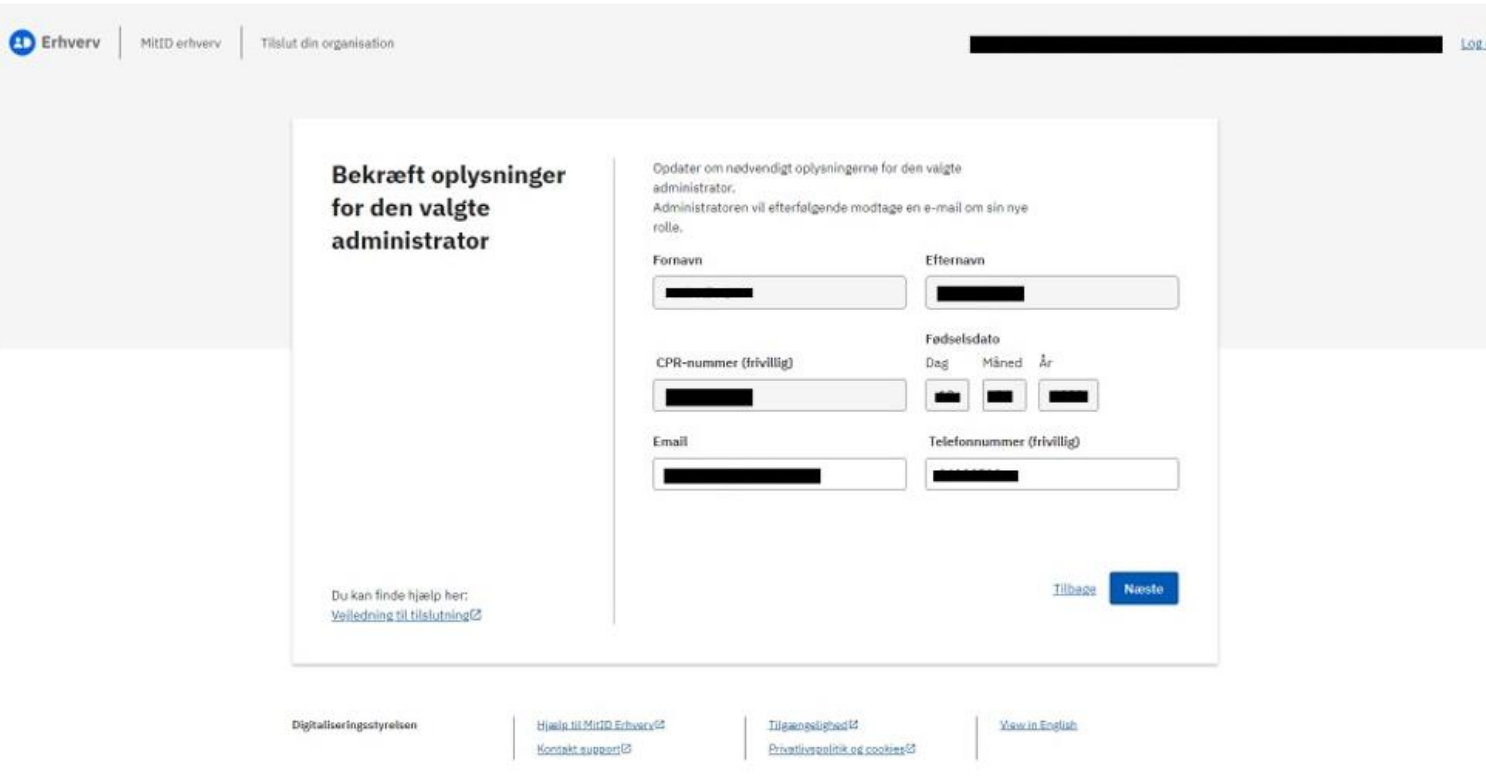

# **Step 7 – Tilslut organisationen**

 $\bullet$ 

- Tilslutningen af organisationen skal som det sidste godkendes.
- Vælg derefter "Godkend tilslutning".

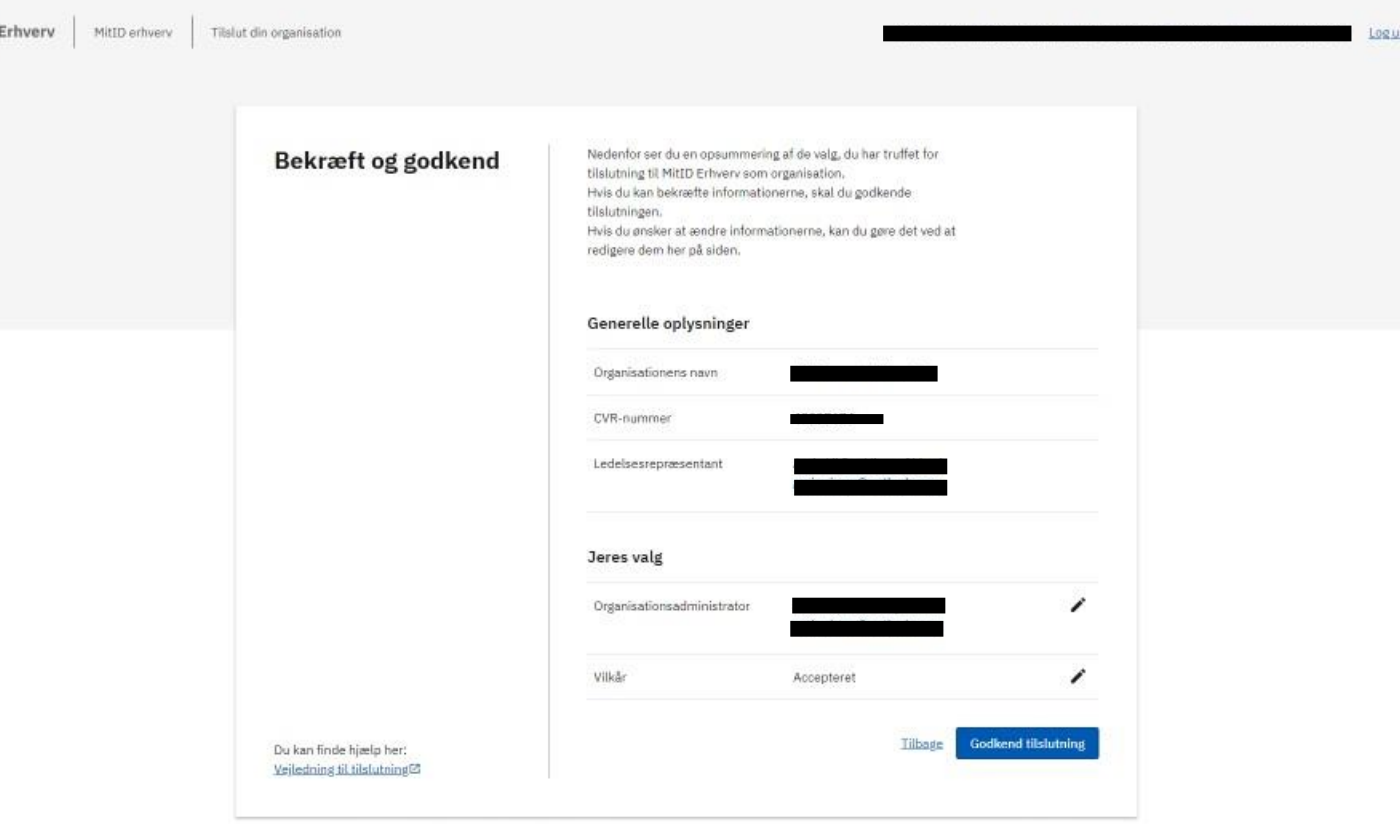

# **Step 8 – Tilslut organisationen**

- Organisation er nu tilsluttet.
- Brugeren vil modtaget en kvittering på tilslutningen.
- Følg herefter vejledningen for selve opsætningen af organisationen step 9-15
- Tryk på "Opsæt organisationen"

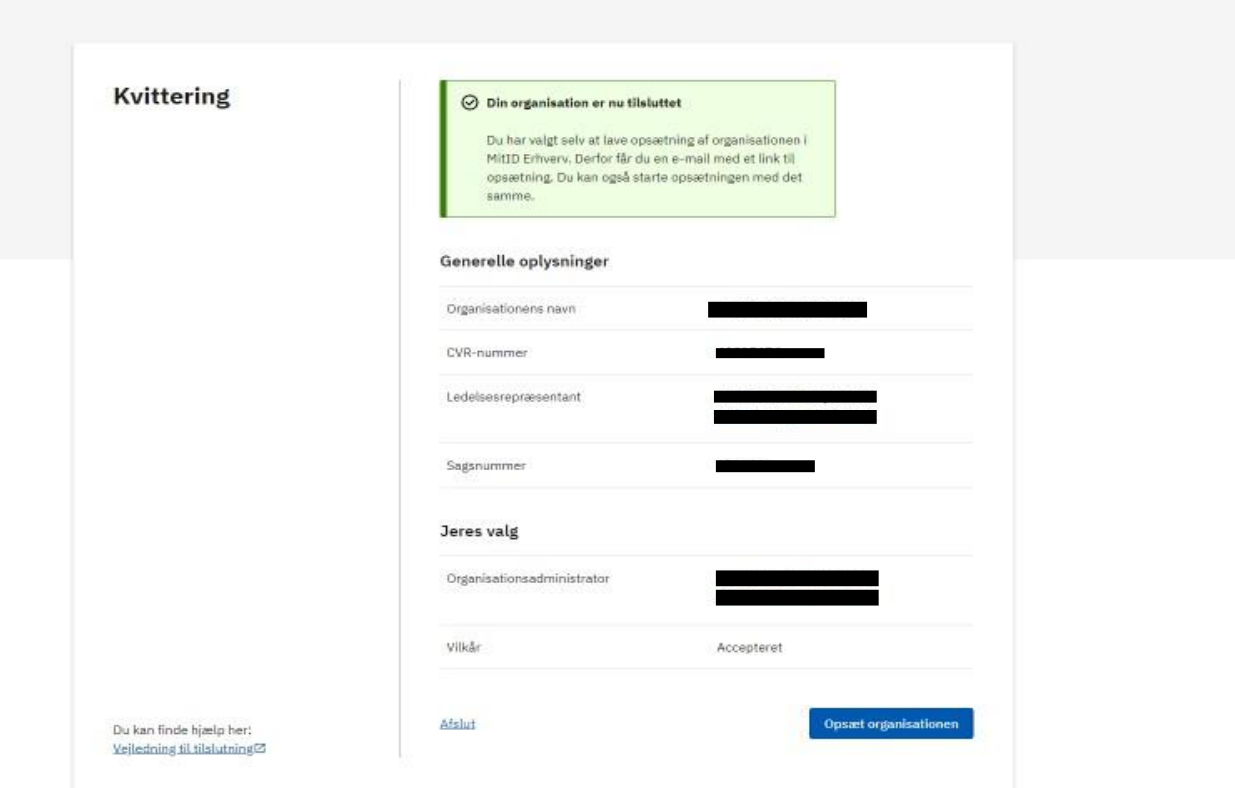

## **Step 9 – Opsæt organisationen**

- Her kan bruger se hvilke opgaver der skal løse, for at lave opsætningen.
- Vælg derefter "Næste".

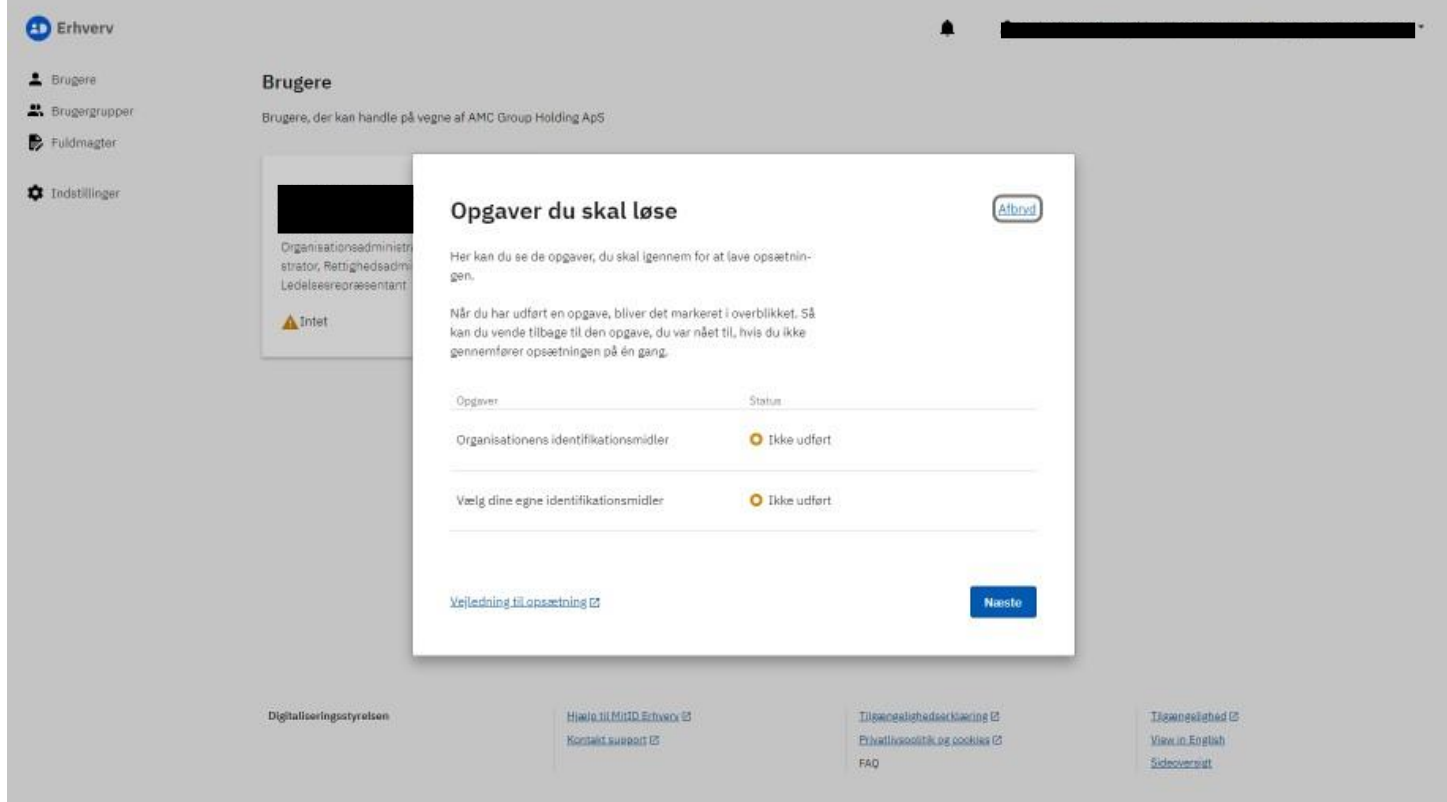

#### **Step 10 – Opsæt organisationen**

- Brugerne skal efterfølgende vælge om de ønsker at deres ansatte kan anvende Privat NemID – Vælg derefter ''Næste''.
- Vælg derefter "Næste".

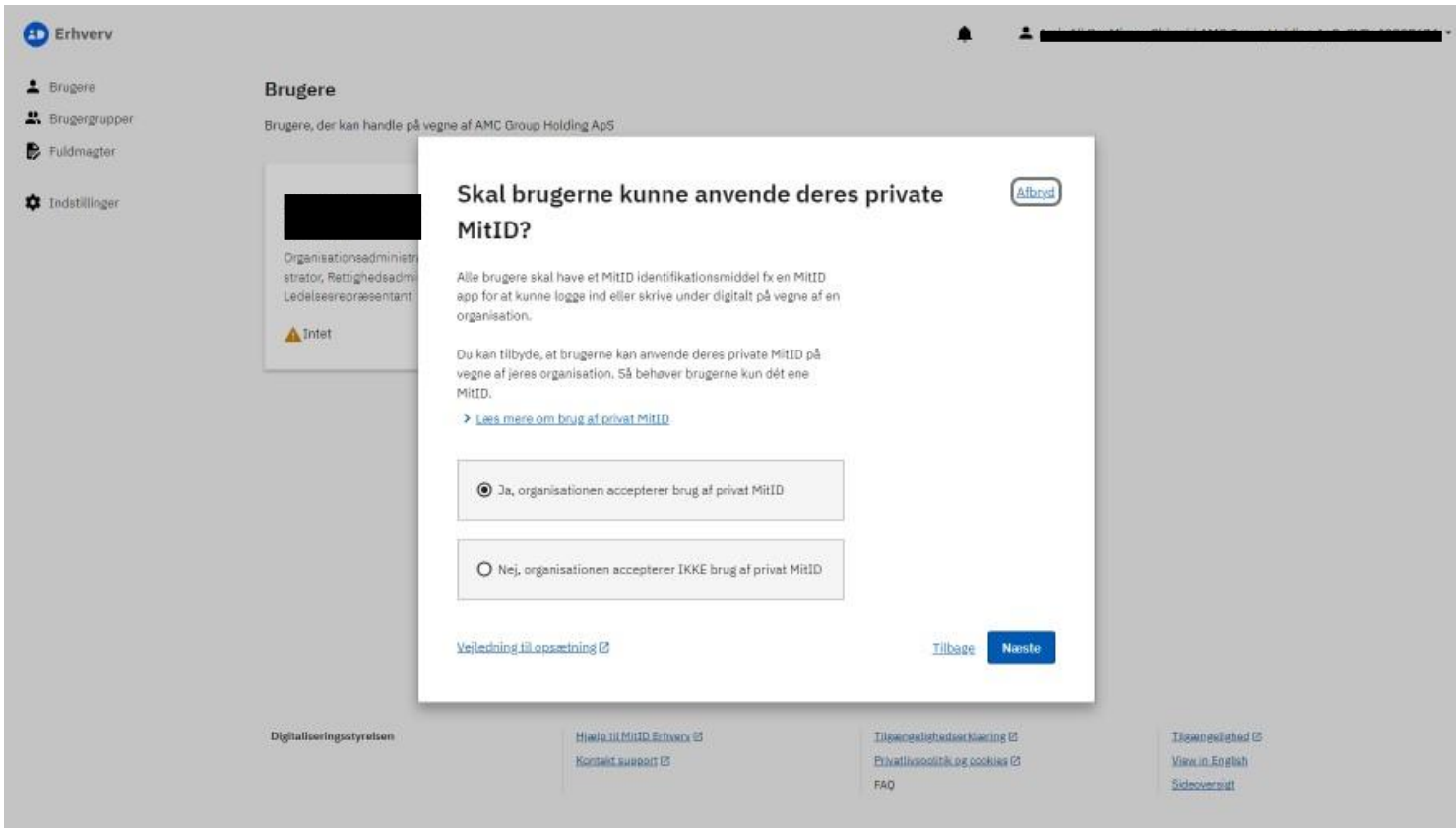

## **Step 11 – Opsæt organisationen**

- Bruger skal kunne anvende et særskilt MitID til at logge ind og underskrive digitalt.
- Vælg derefter "Næste".

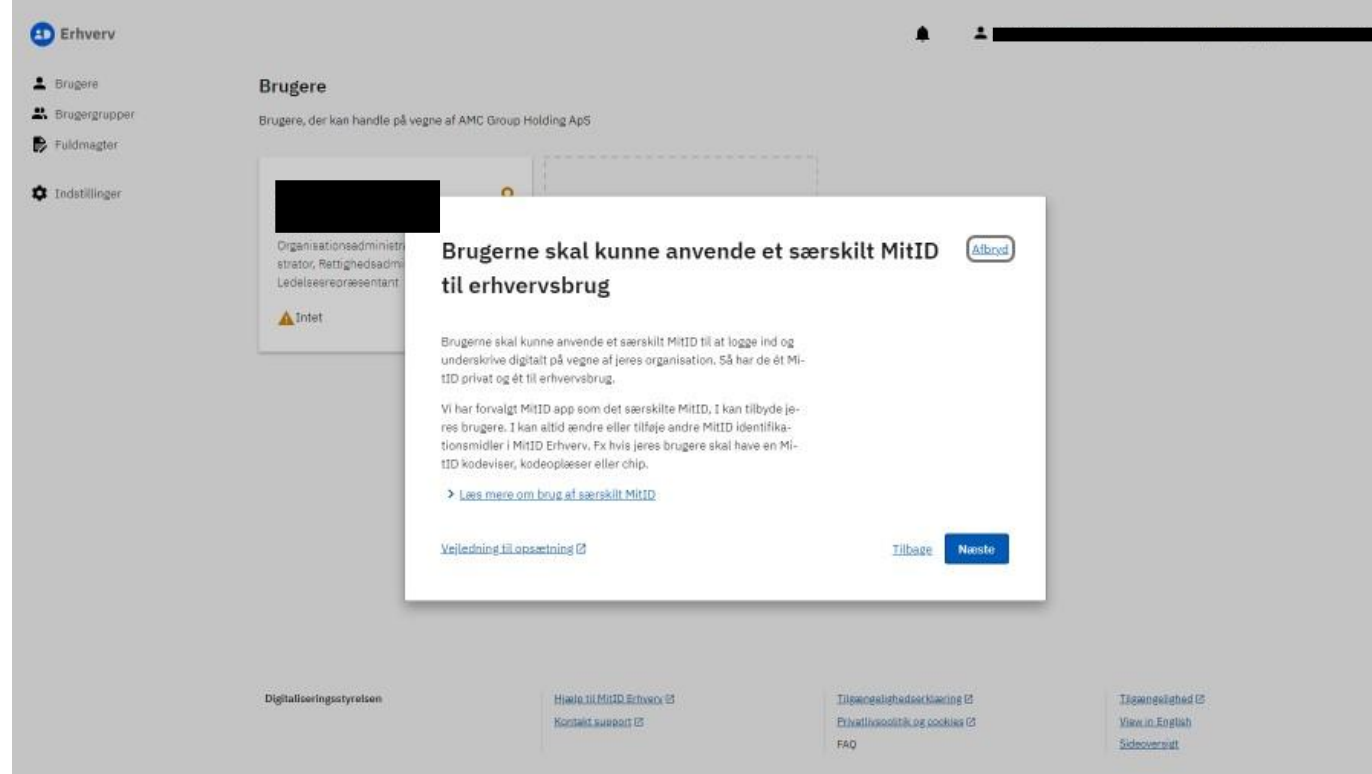

#### **Step 12 – Opsæt organisationen**

- Bruger skal vælge det MitID Identifikationsmidler, de vil anvende.
- MitID anbefaler, at bruger vælger Privat MitID og særskilt MitID til erhvervsbrug
- Søæt kun ét kryds.
- Vælg derefter "Næste".

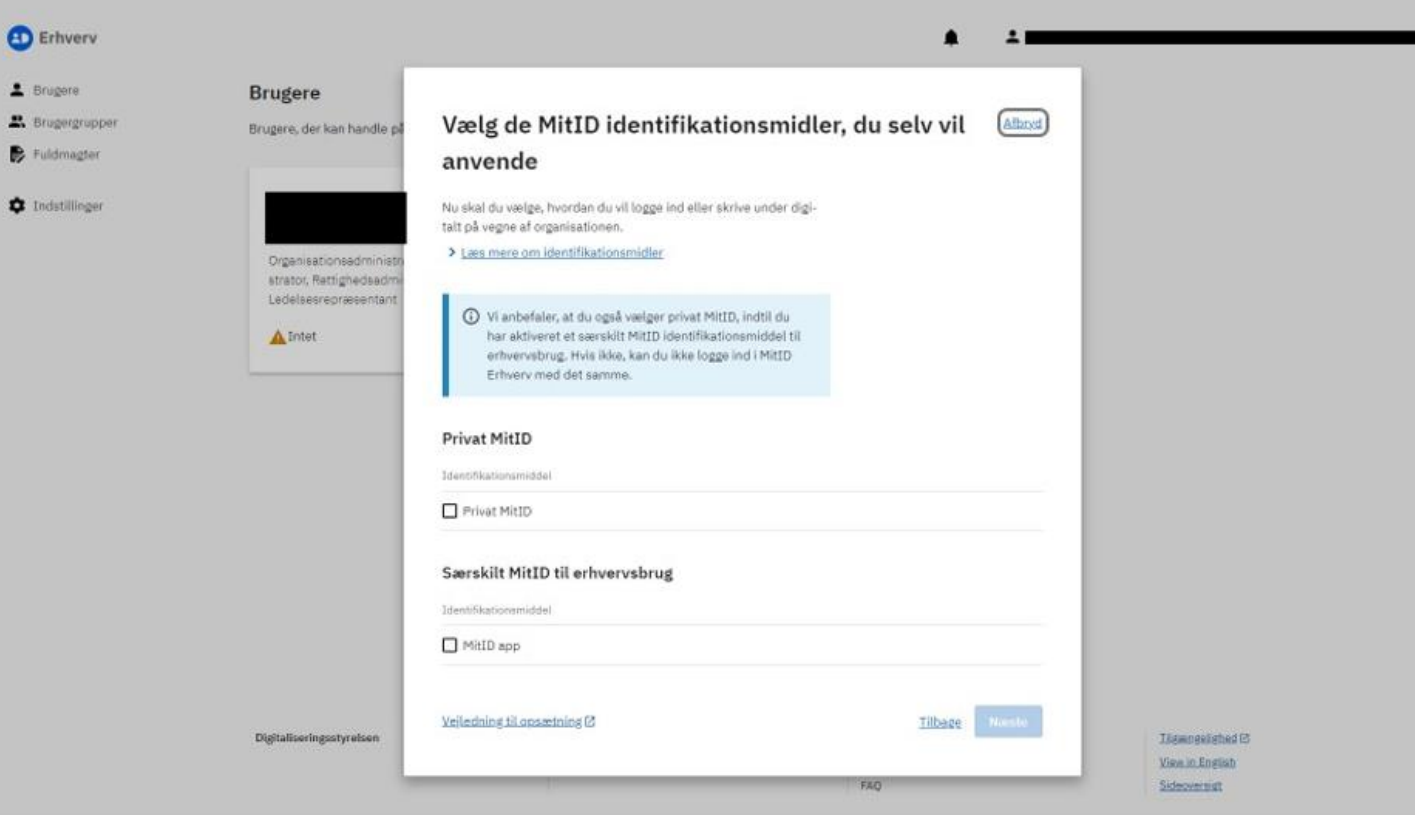

#### **Step 13 – Opsæt organisationen**

- Herefter fremkommer der et opsummeringsbillede, hvor opsætningen skal godkendes
- Vælg derefter "Godkend opsætningen".

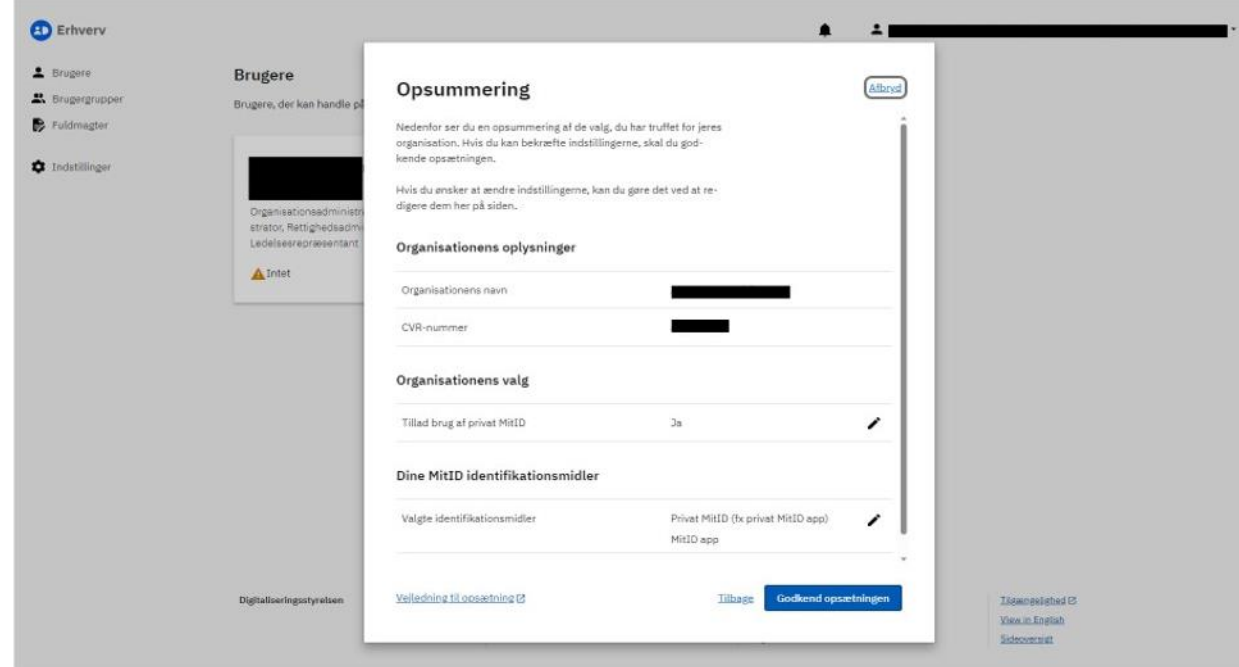

#### **Step 14 – Opsæt organisationen**

- Organisationen er nu sat op og kvitteringsbilledet fremkommer.
- Vælg derefter "Afslut opsætning".

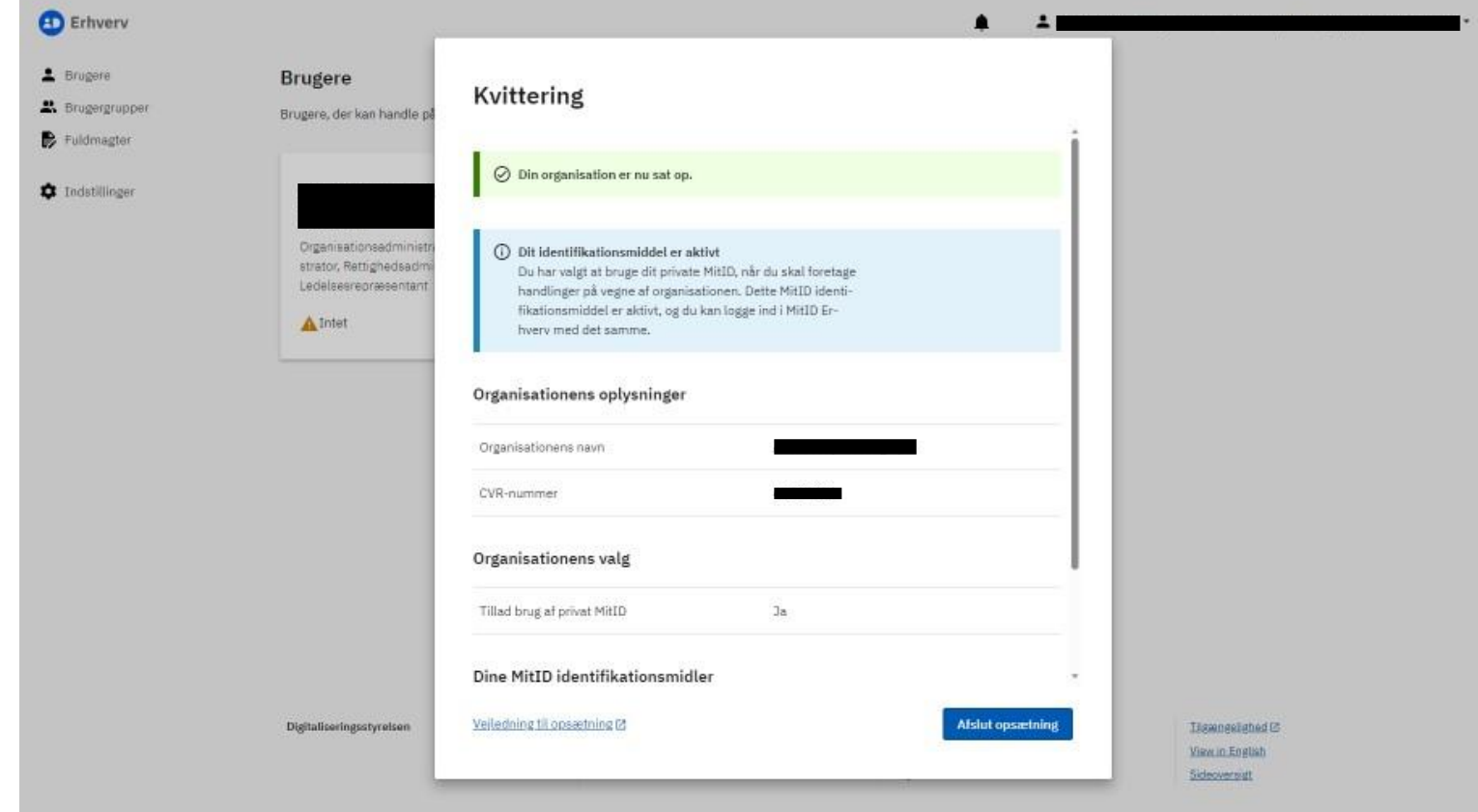

#### **Step 15 – Opsæt organisationen**

- MitID Erhverv er nu sat op og bruger kan logge på DFIM's Selvbetjening
- Tryk på link for at komme til selvbetjeningsløsningen - [DFIM -Login](https://selvbetjening.dagsgebyr.dk/Login)  [\(dagsgebyr.dk\).](https://selvbetjening.dagsgebyr.dk/Login)

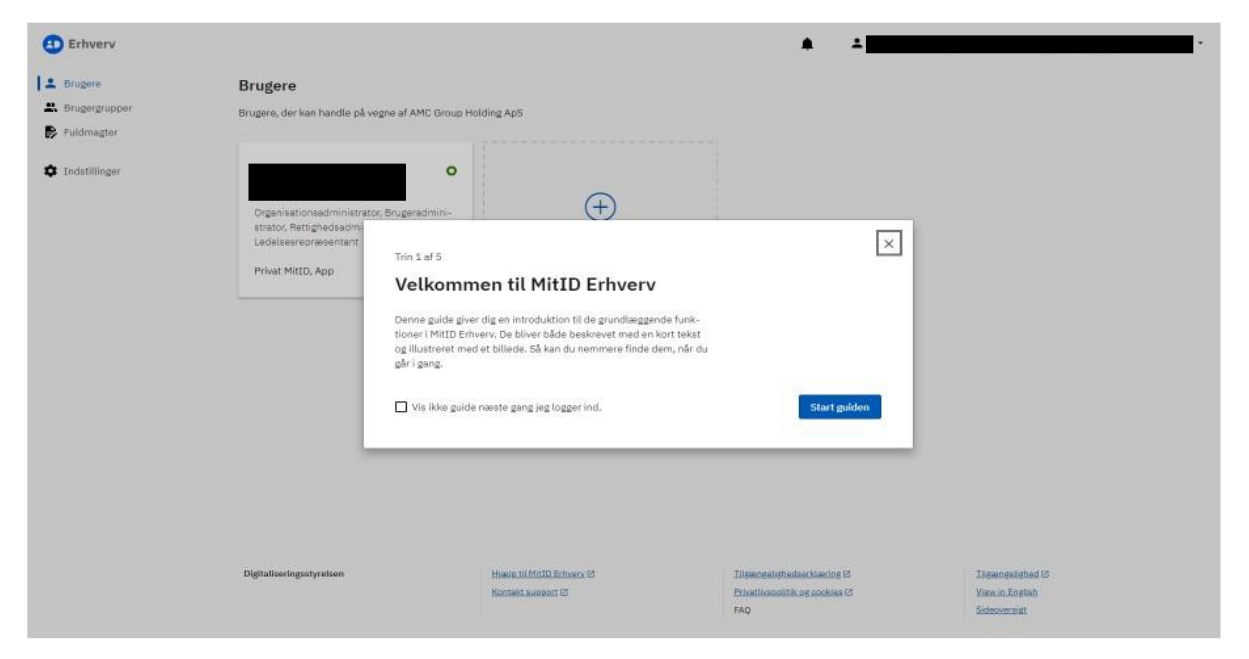